ダウンロード方法(iPhone iOS14.6)

「ご購入いただきありがとうございます」のメールを開くとダウンロードボタンがあるのでタップします。

【HIKARI】ご購入いただきありがとうござ… (Q) 人  $\langle$ 購入したコンテンツのダウンロード ダウンロードは72時間、3回までおこなえます。 ダウンロード ※スマートフォンやタブレット端末からは、ダウンロードできない場 合がございます。

タップ後、Safariが開けばそのまま次へ行きます。

Safariが開かなかった場合はダウンロードボタンを長押ししてURLをコピーします。コピーしたURLを Safariで開きます。

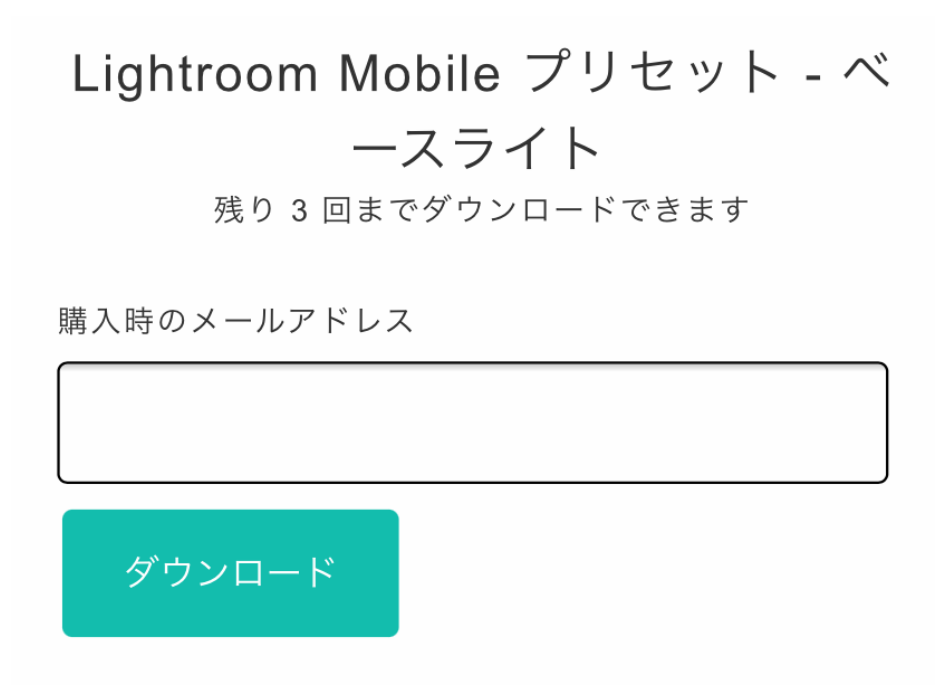

ご購入時に登録したメールアドレスをご入力後ダウンロードをタップします。

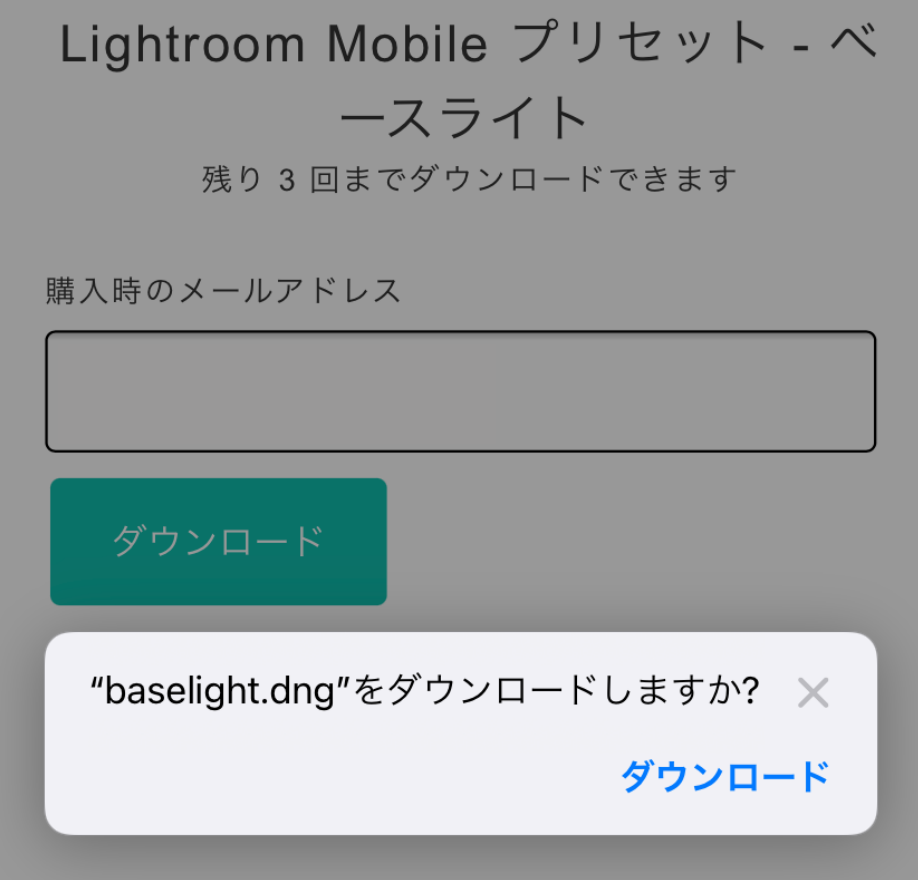

ダウンロードしますか?と出てきますので「ダウンロード」タップしてください。

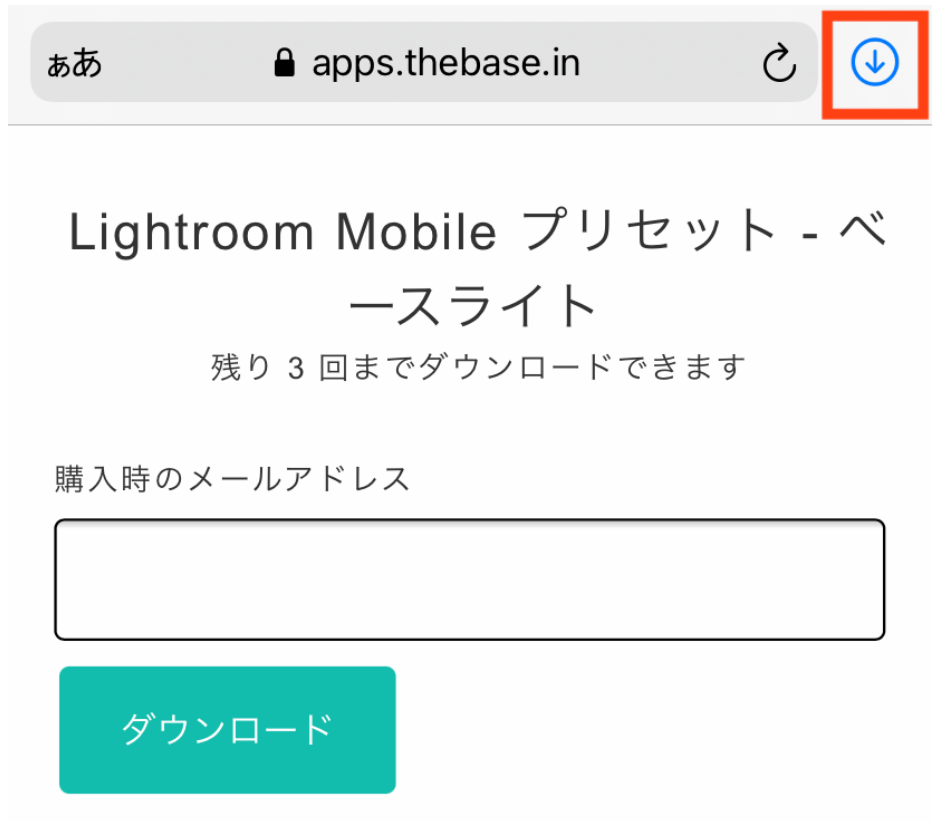

右上の↓をタップしてください。

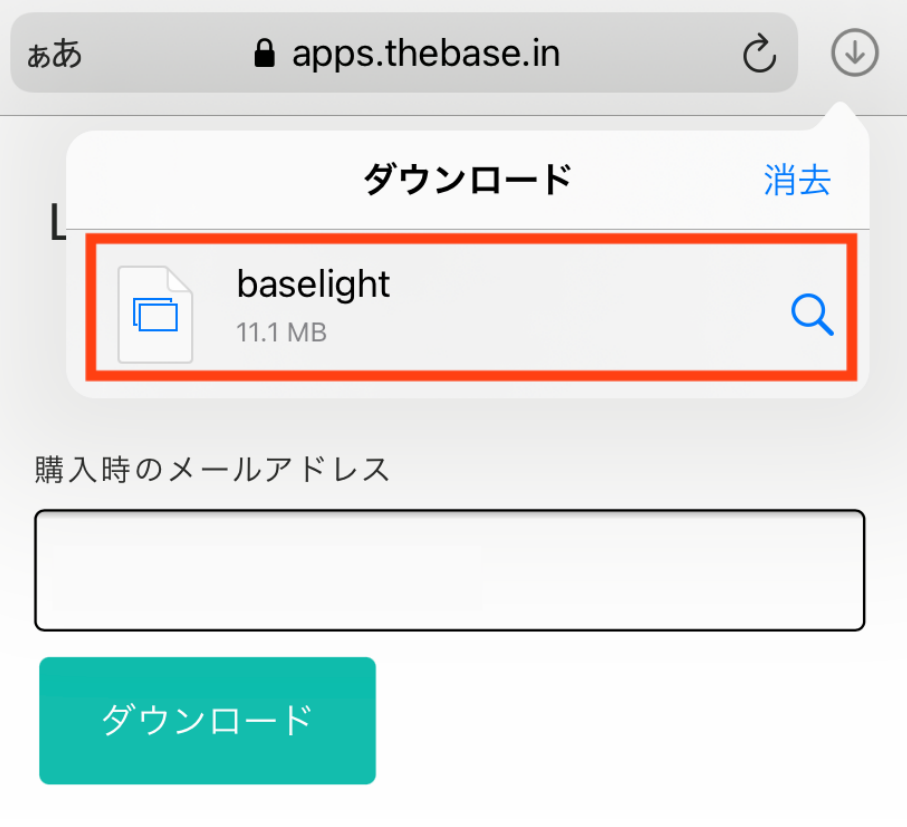

ダウンロードが終了するとファイルがタップできるのでタップします。

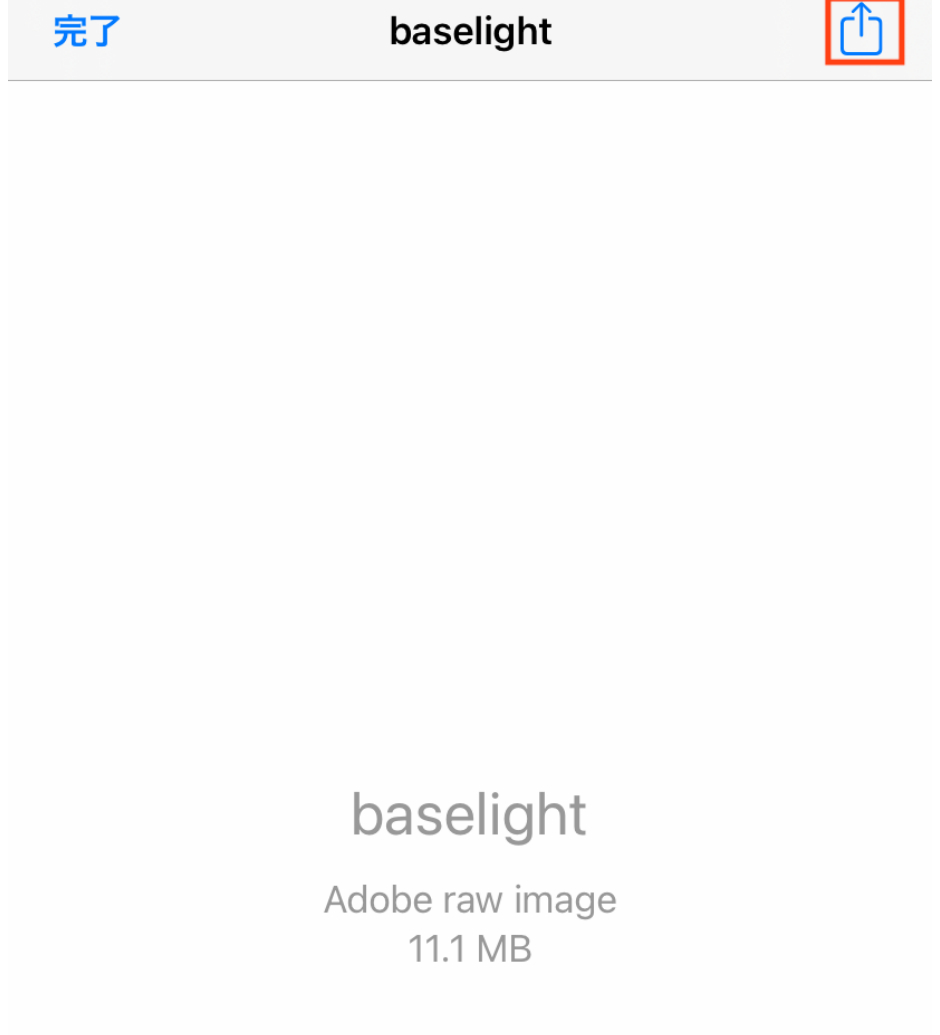

右上の↑をタップしてください。

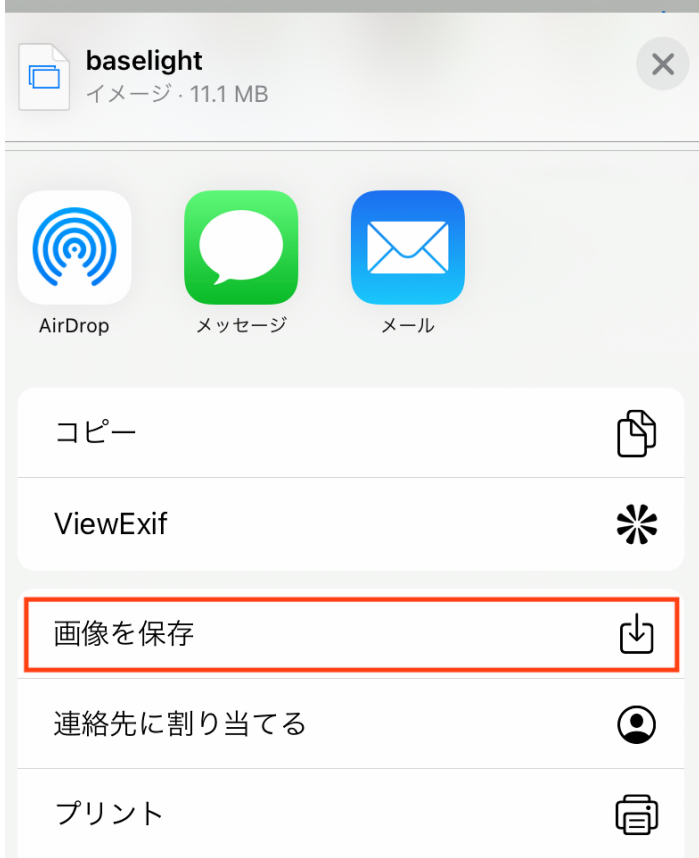

画像を保存をタップしてください。

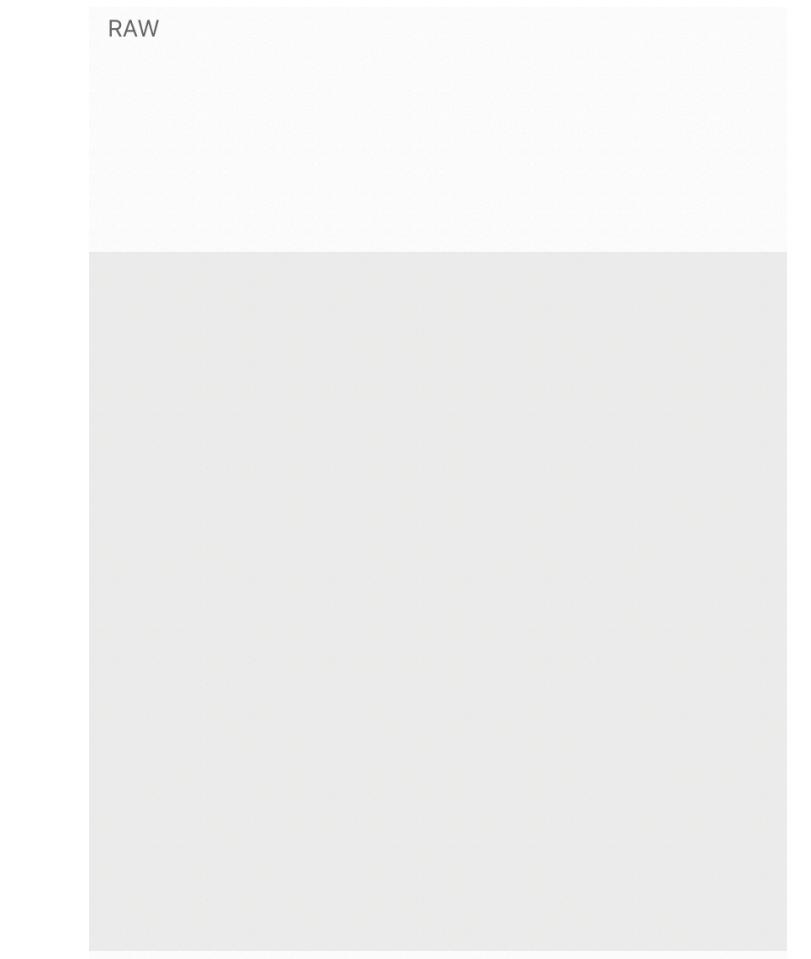

カメラロールを確認すると左上にRAWと表記されグレーの写真が表示されます。これが正常な状態です。

プリセット登録方法

Lightroomを起動します。

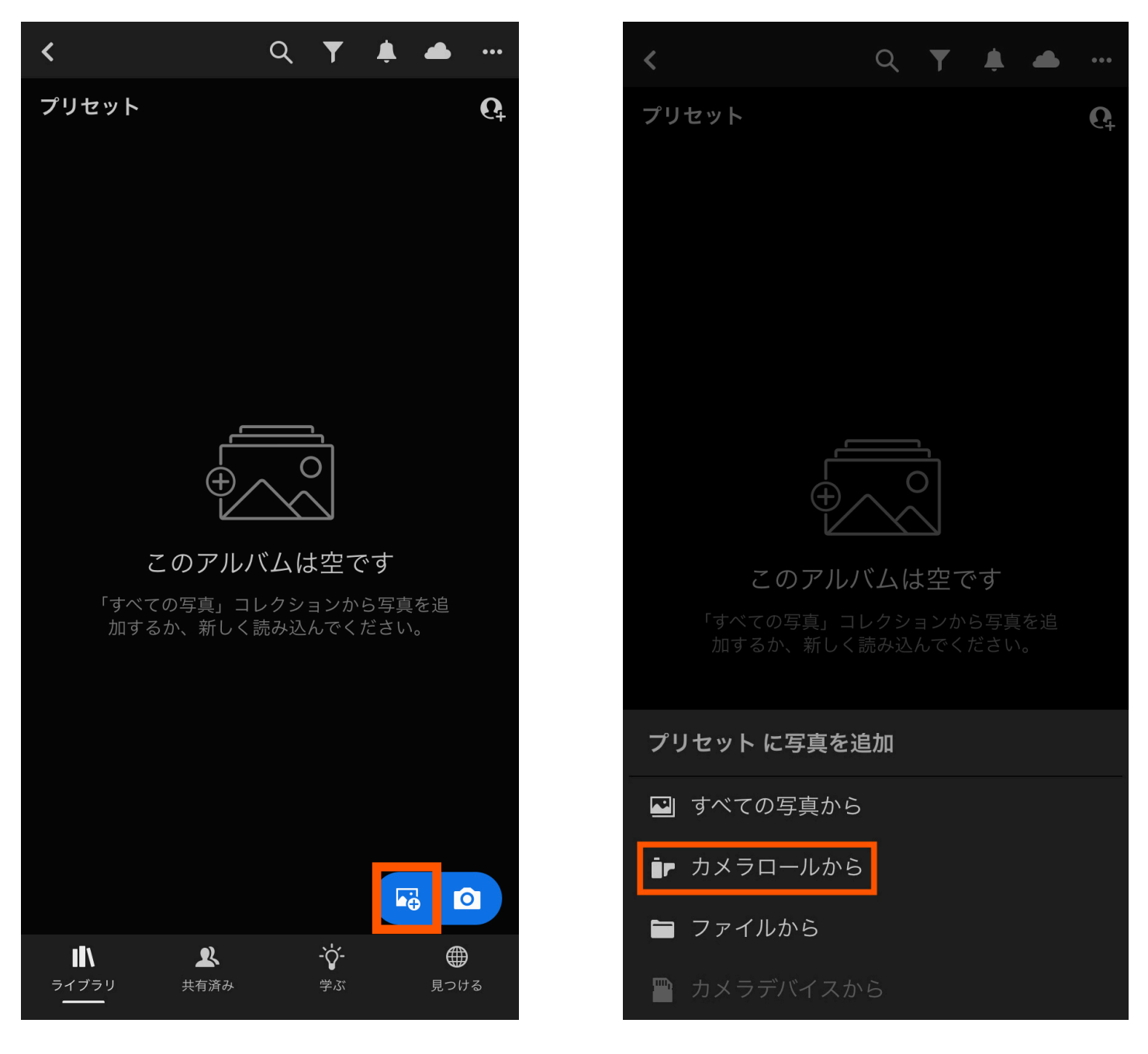

右下アイコンをタップして写真を読み込み ます。

カメラロールをタップします

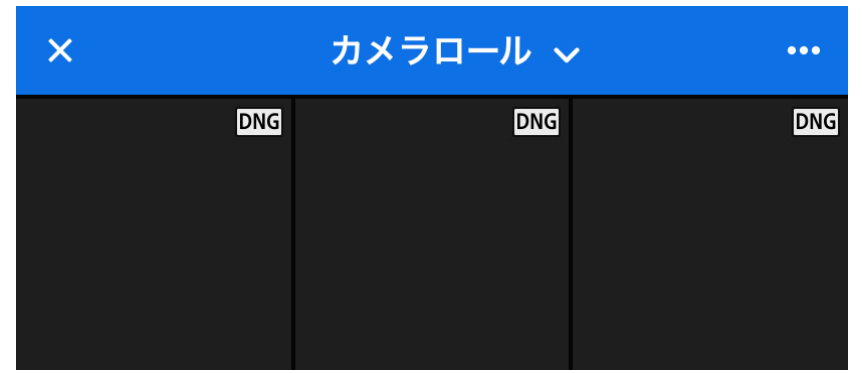

カメラロールの中にDNGと表記された黒の写真が表示されま す。ダウンロードしたファイルをタップしてください。

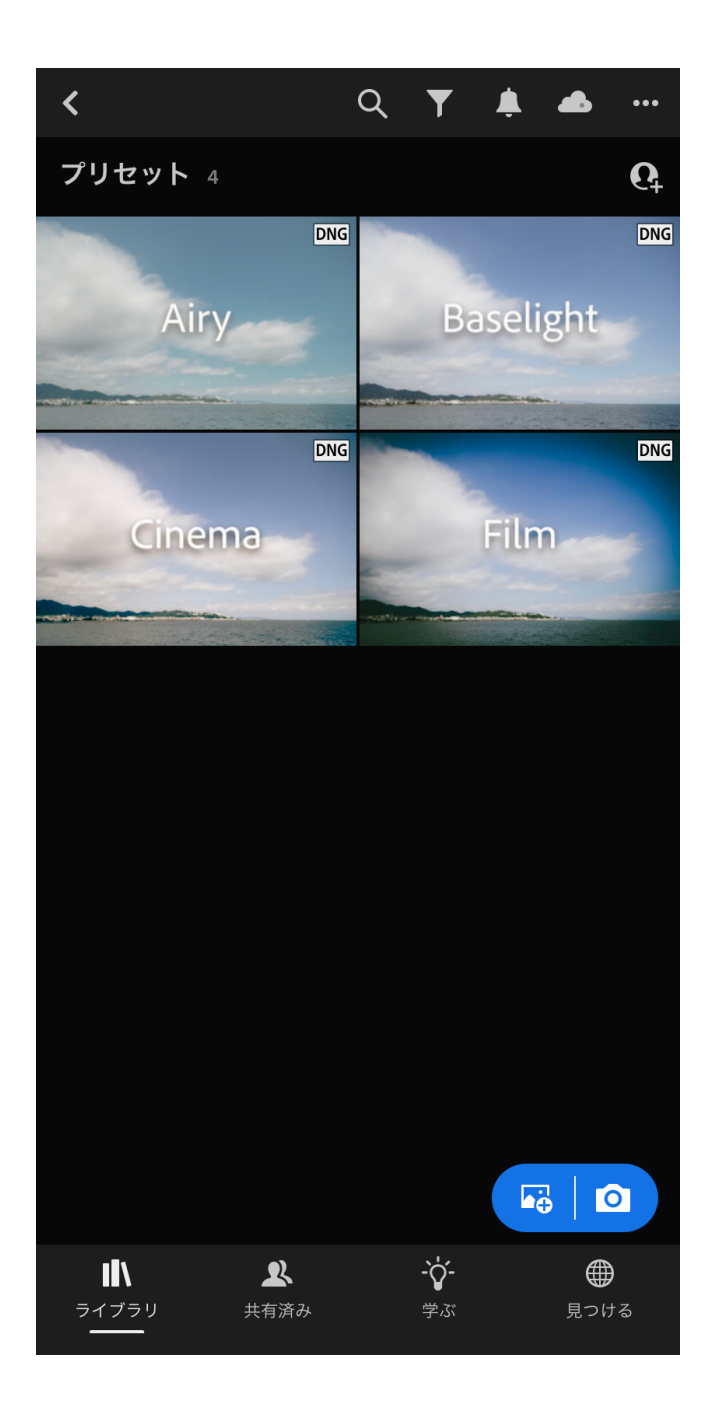

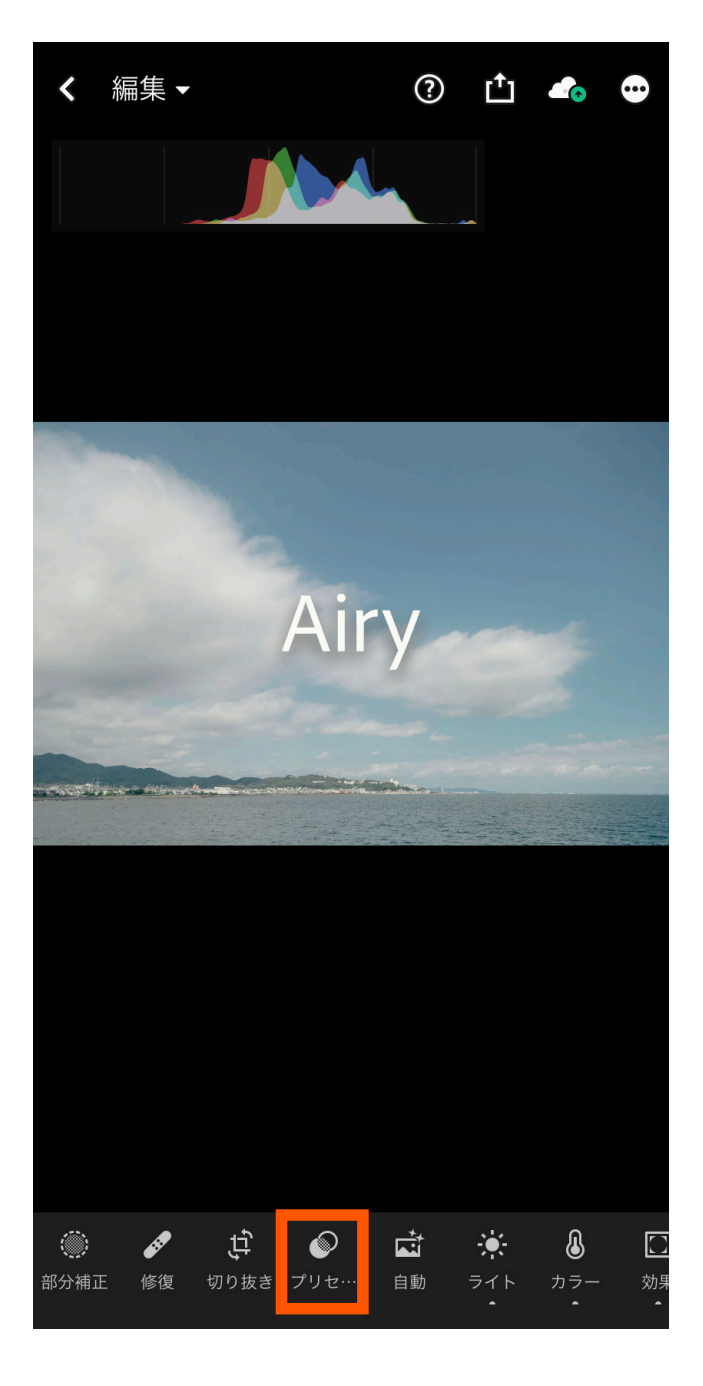

ダウンロードしたいずれかのプリセットが表示 されます。表示された写真をタップしてくださ い。

編集画面になったらプリセットをタップしてく ださい。

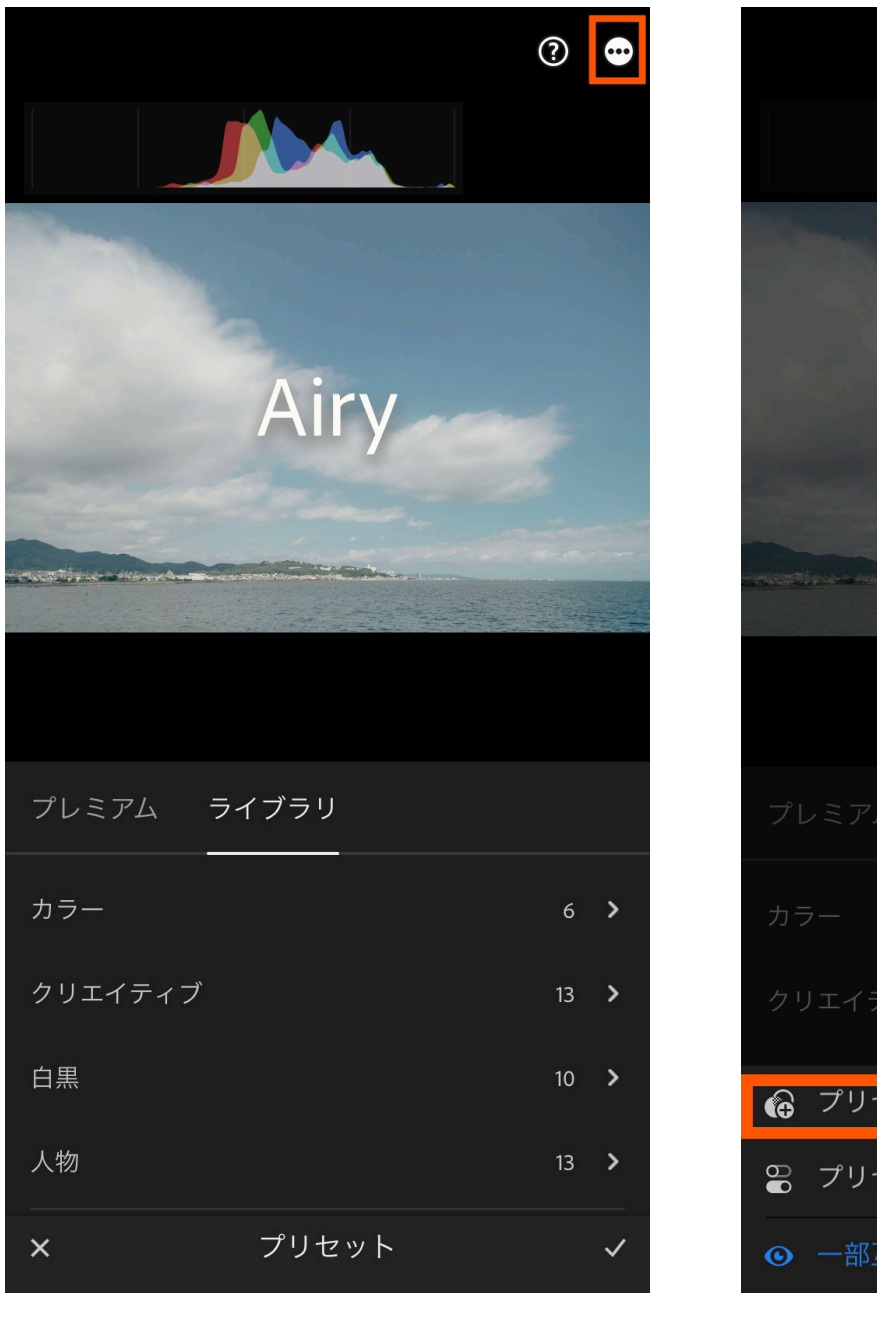

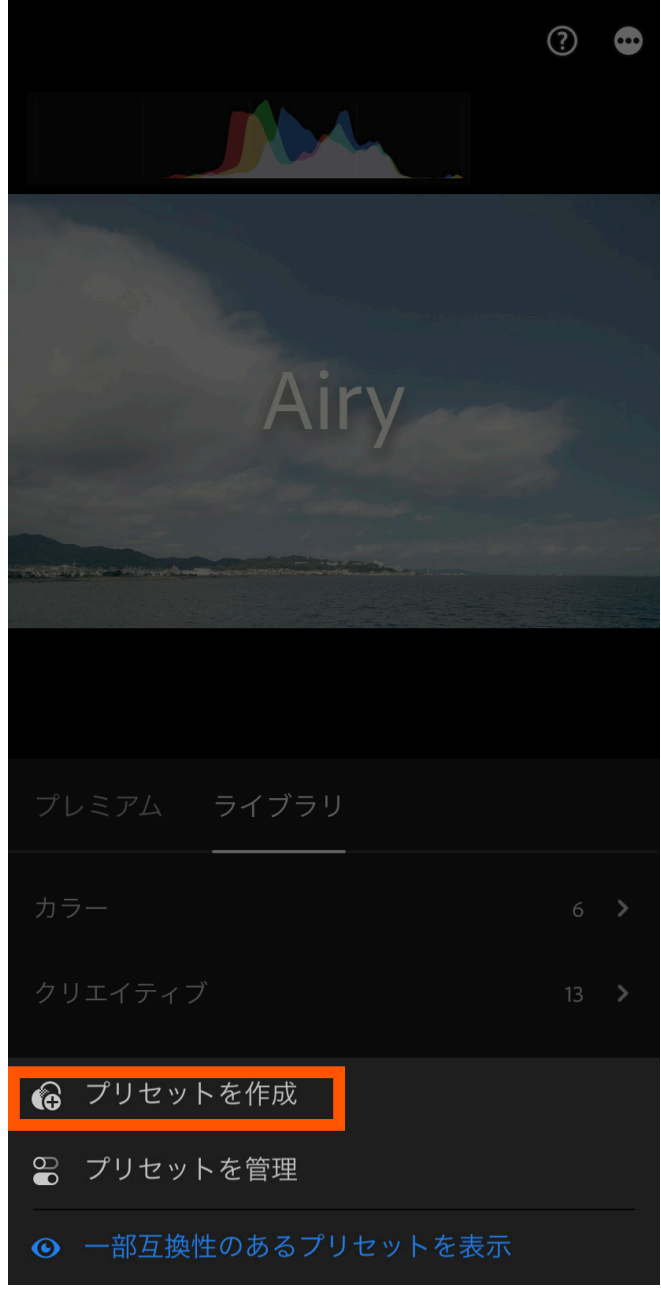

右上のアイコンをタップしてください。 ブリセットを作成をタップしてください。

新規プリセット  $\mathsf{x}$ プリセット名 名称未設定のプリセット プリセットグループ ユーザープリセット > 選択 >

プリセット名を入力します。 プリセット名は自由に決めれます。 これでプリセットは登録完了です。

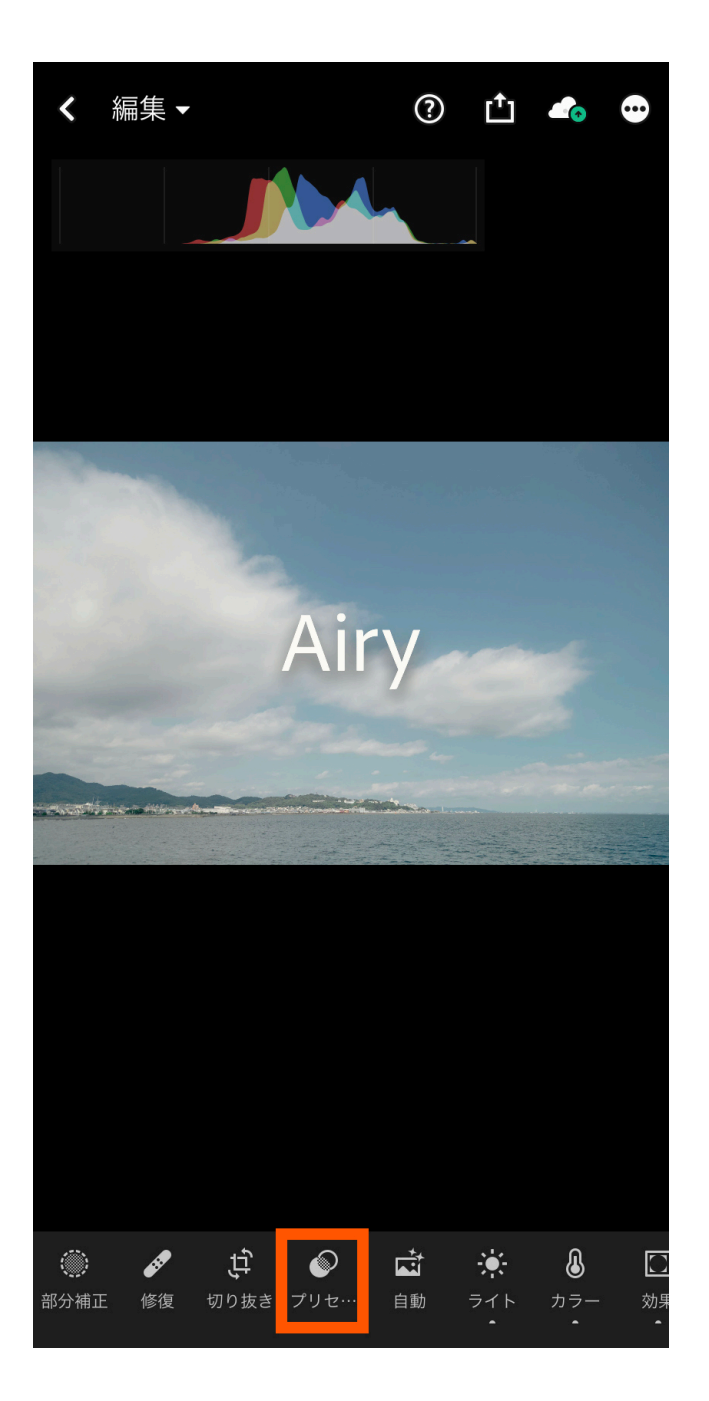

プリセットが登録されたか確認します。 プリセットをタップします。

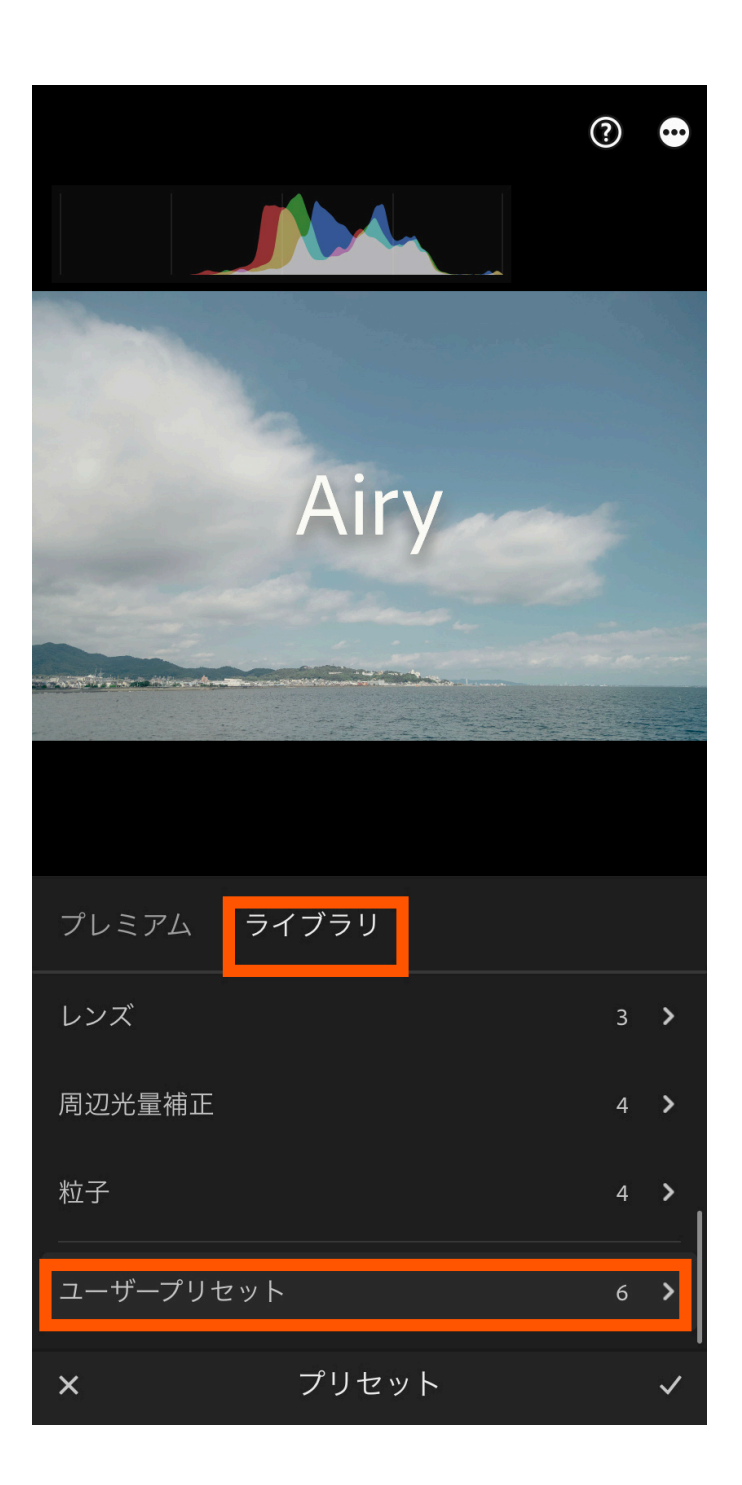

ライブラリの中にあるユーザープリセットを タップします。

その中に今登録したプリセットが表示されてい たら完了です。